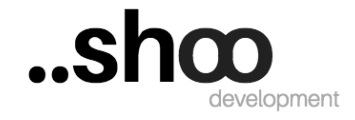

# **Instructiuni de utilizare a platformei de catre angajati si angajatori**

Page 1 of 8 October 2018

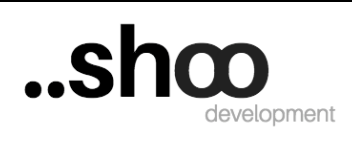

## Continut

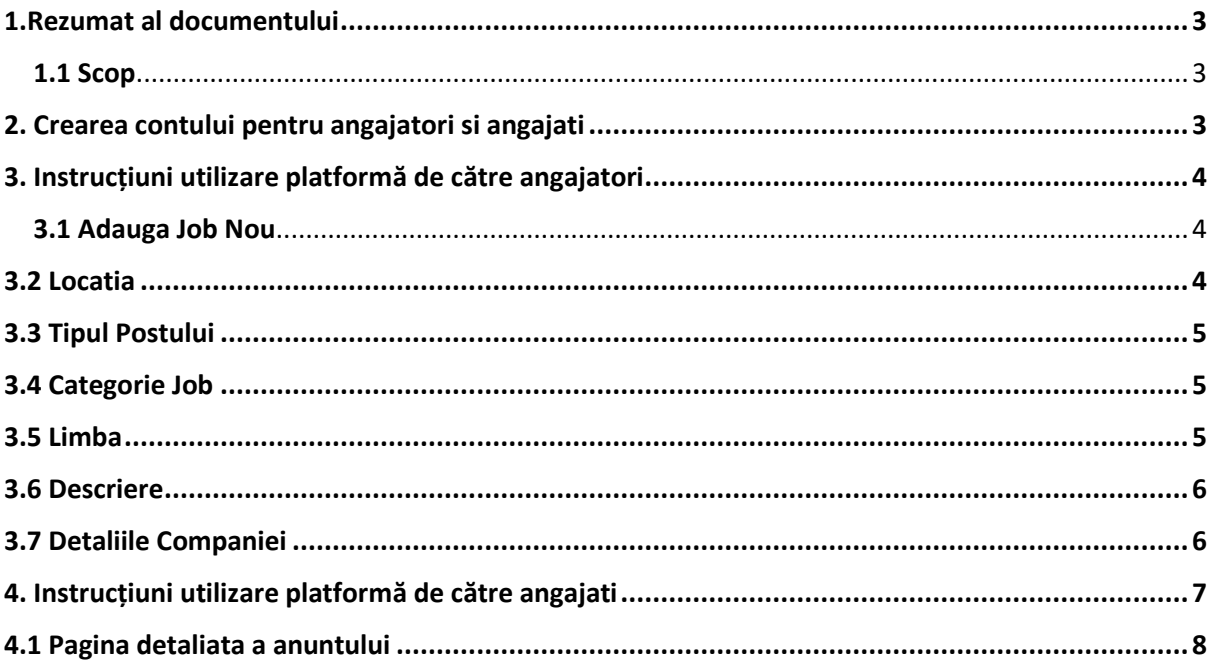

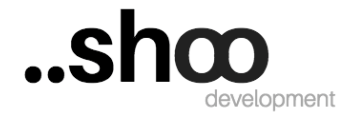

# <span id="page-2-0"></span>**1.Rezumat al documentului**

#### <span id="page-2-1"></span>**1.1 Scop**

Scopul acestui document este de a prezenta pasi care trebuie urmati de catre angajatori pentru a crea diferite tipuri de anunturi si pasi care trebuie urmati de catre angajati pentru a se alatura diferitelor tipuri de activitati existente.

# <span id="page-2-2"></span>**2. Crearea contului pentru angajatori si angajati**

Pentru a crea un cont trebuie accesat linkul<http://juriscbp.ro/register/> (pentru limba română) sau <https://juriscbp.ro/register/?lang=bg> (pentru limba bulgară).

Odata accesat linkul utilizatorul va fi redirectionat in unde trebuie sa introduca datele personale

Register

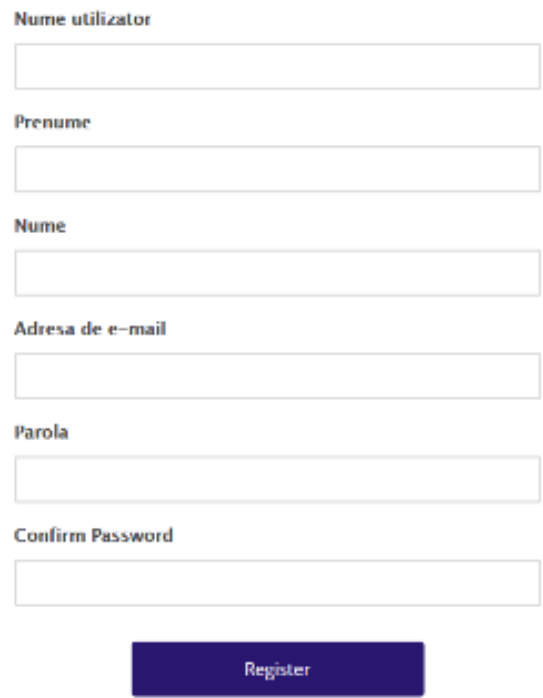

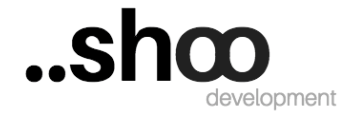

# <span id="page-3-0"></span>**3. Instrucțiuni utilizare platformă de către angajatori**

## <span id="page-3-1"></span>**3.1 Adauga Job Nou**

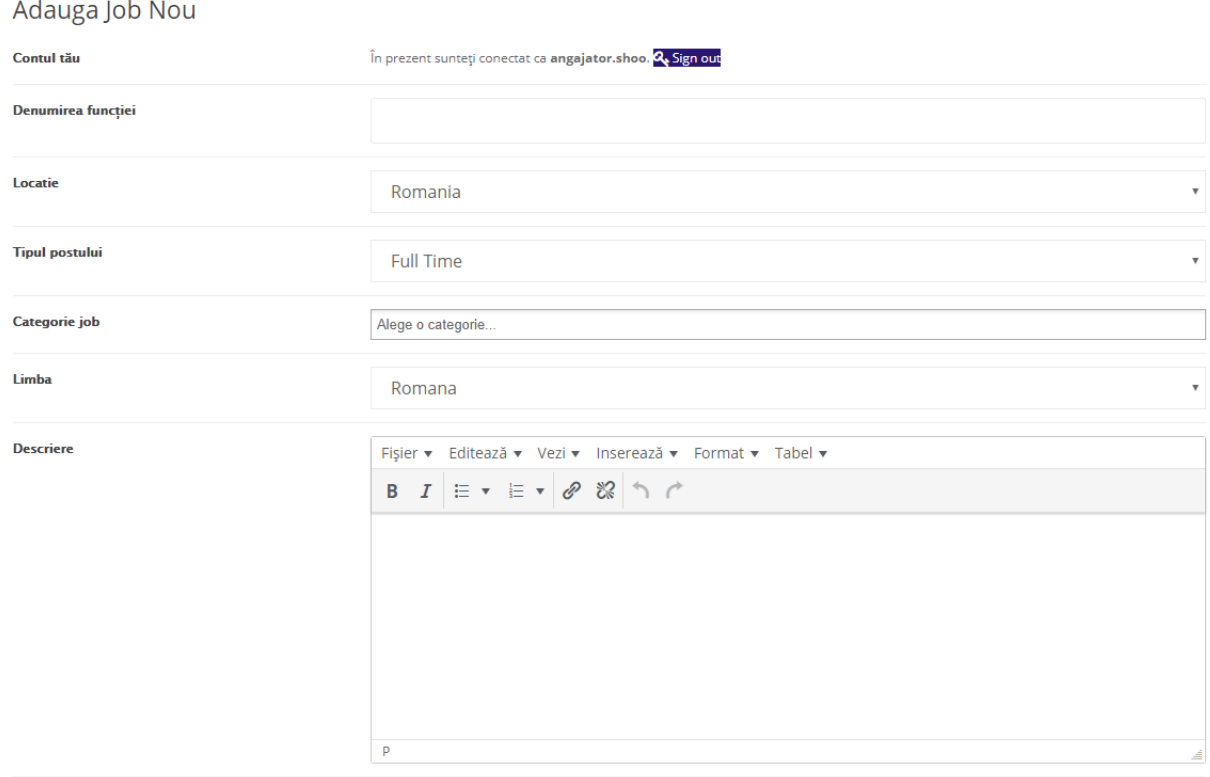

#### <span id="page-3-2"></span>**3.2 Locatia**

Prin selectarea locatiei va fi posibila selectarea individual a unei tari sau ambele.

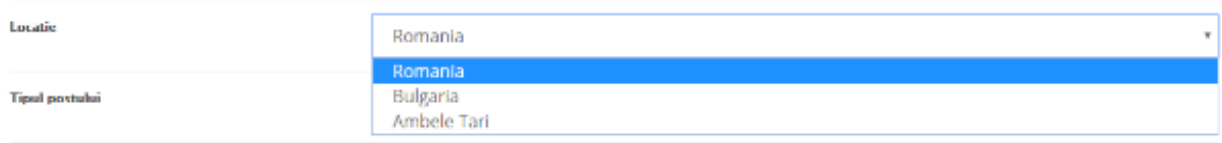

Page 4 of 8 October 2018

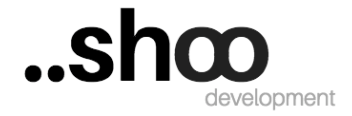

## <span id="page-4-0"></span>**3.3 Tipul Postului**

Prin Selectarea tipului postului angajatorul va putea alege din cele 5 optiuni disponibile.

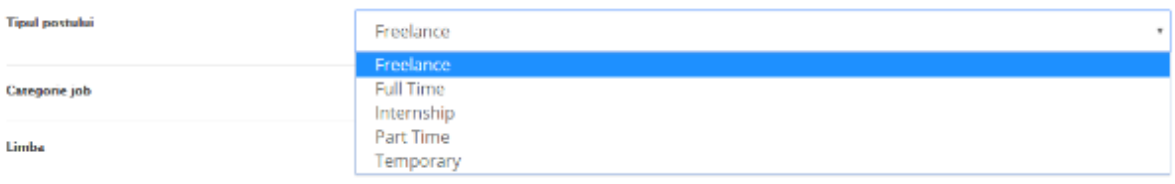

## <span id="page-4-1"></span>**3.4 Categorie Job**

Prin alegerea categoriei aven optiunea de alege domeniul in care este anuntul.

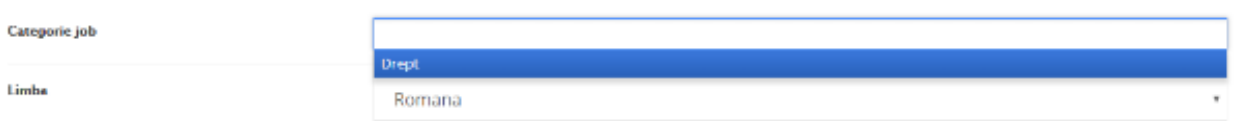

### <span id="page-4-2"></span>**3.5 Limba**

Prin aceasta optiune vom alege limba pentru anuntul postat.

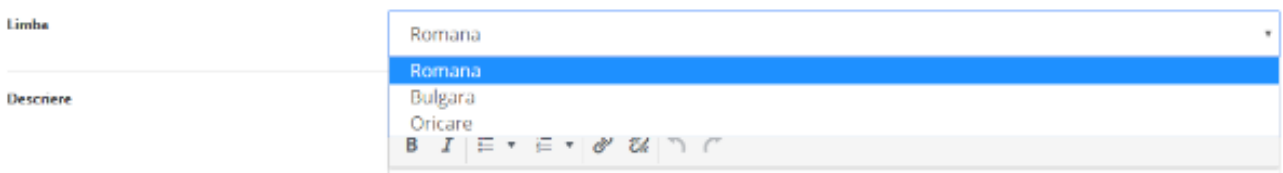

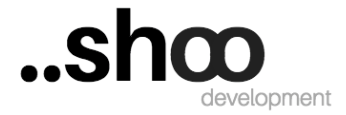

#### <span id="page-5-0"></span>**3.6 Descriere**

In acest camp avem posibilitatea de a descrie anuntul, de a insera un tabel, de a alege fontul folosit si marimea acestuia cat si posibilitatea de a adauga o imagine sau alt document.

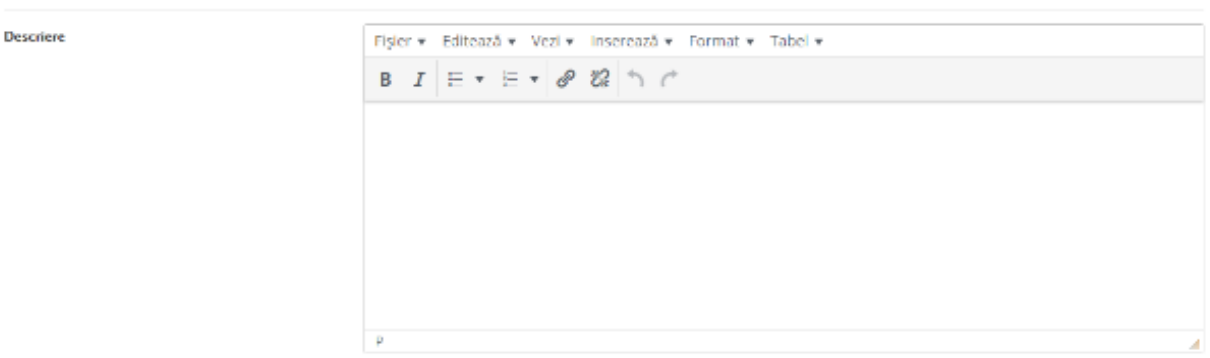

### <span id="page-5-1"></span>**3.7 Detaliile Companiei**

In a doua parte a creari anuntului avem campurile destinate companiei care postreaza anuntul.Printre acestea avem nume, scurta descriere, video sau logo companiei precum si optiunea de securitate.

#### Detaliile Companie

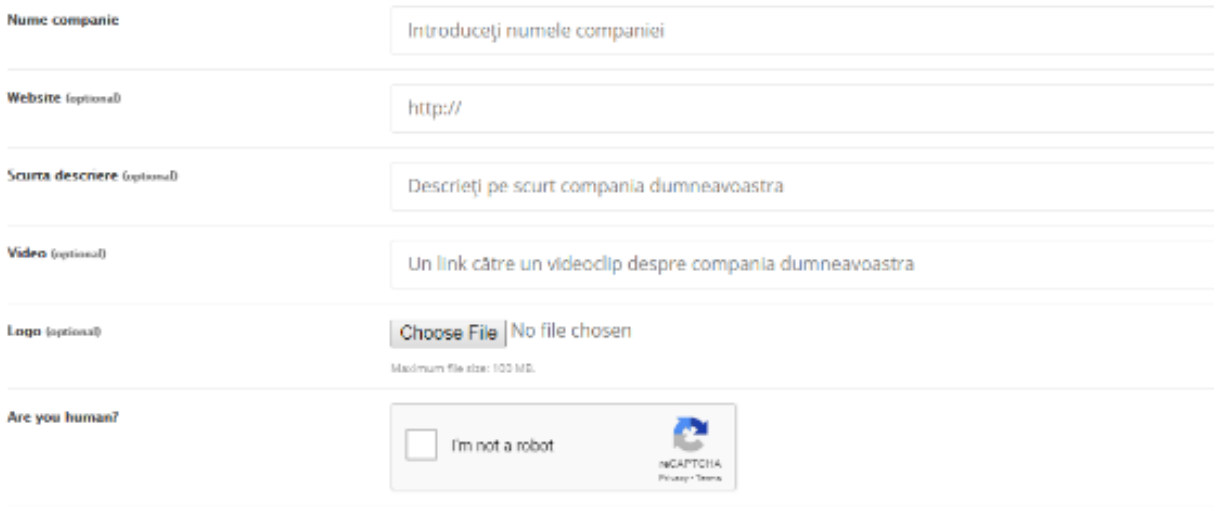

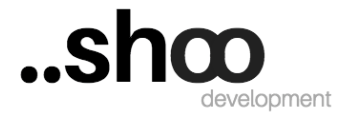

# <span id="page-6-0"></span>**4. Instrucțiuni utilizare platformă de către angajati**

Dupa ce un anunt a fost postat, acestea se pot vizualiza in pagina "Joburi"

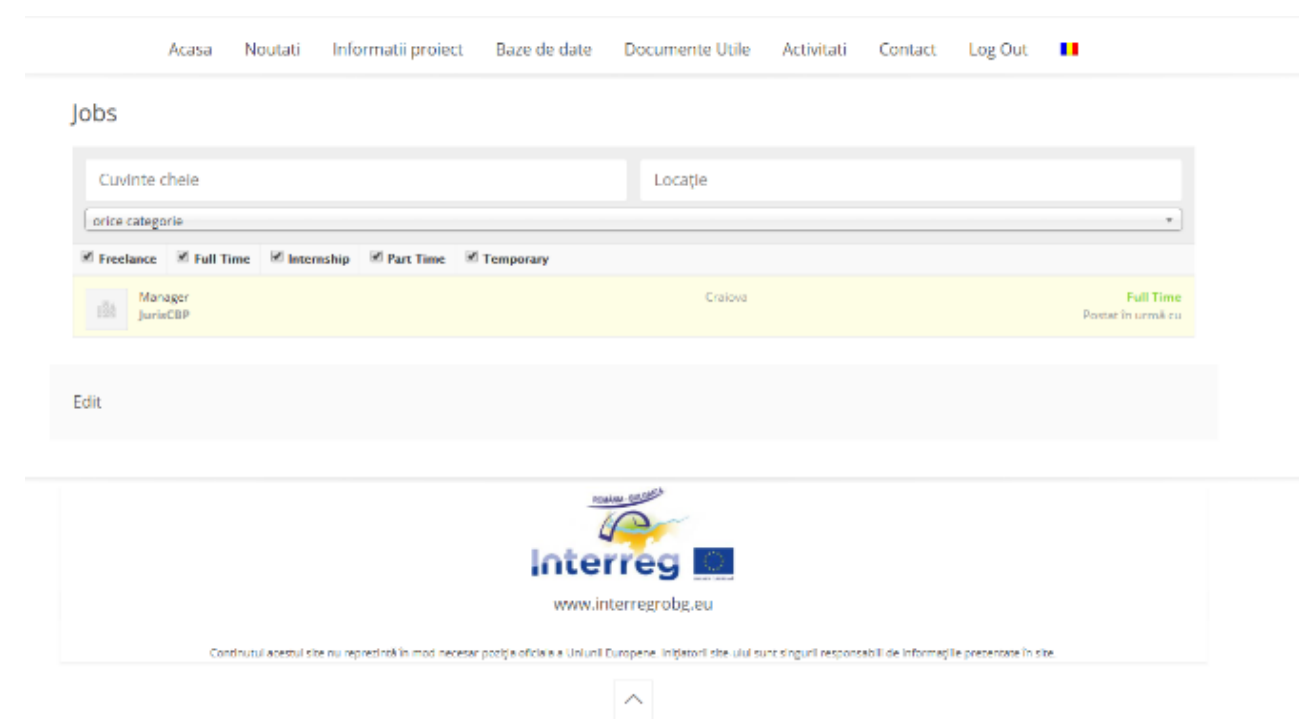

In aceata pagina avem posibilitatea de a filtra tipul de anunt cautat cat si categoria si locatia in care este acesta.

Page 7 of 8 October 2018

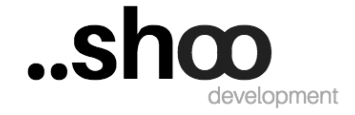

# <span id="page-7-0"></span>**4.1 Pagina detaliata a anuntului**

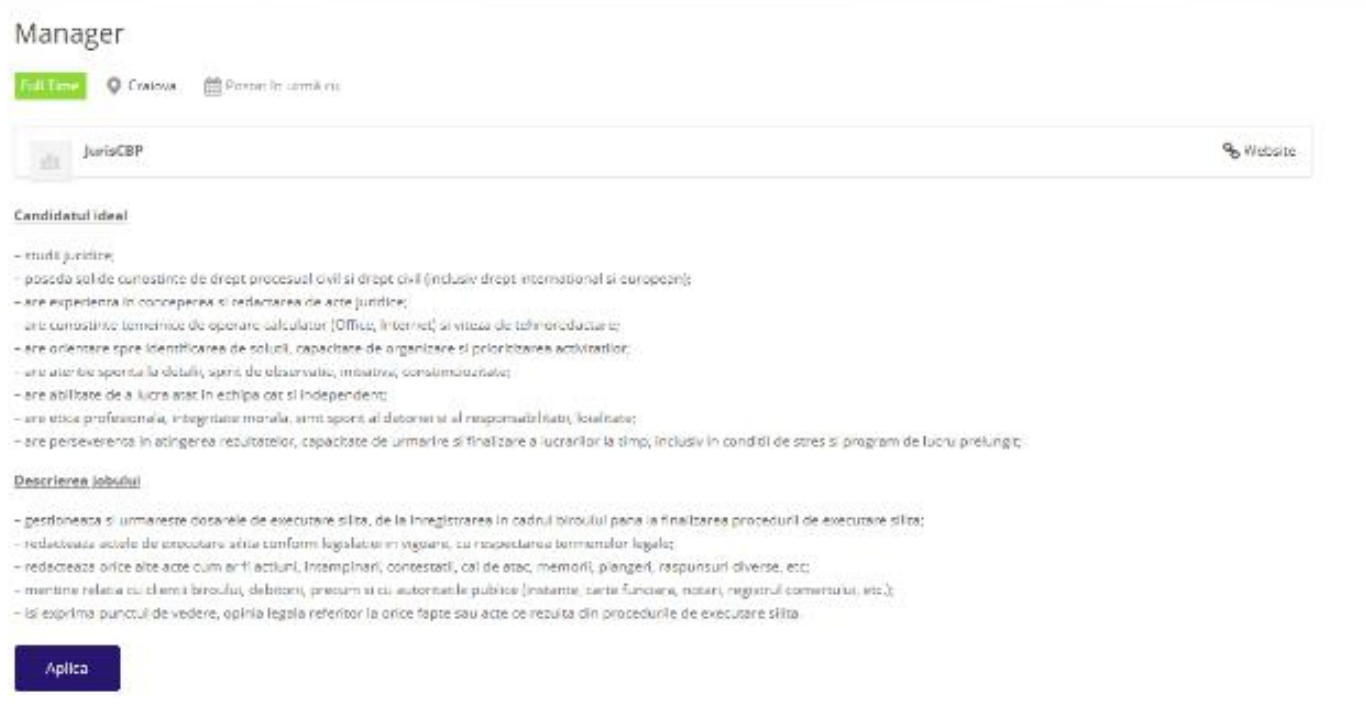

In aceasta pagina vom gasi cerintele pentru postul prezentat precum si descrierea jobului.

Prin apasarea butonului "Aplica" vom vedea mailul de contact al angajatorului care a postat acest anunt.